## Touch Expert/IRT - Disable Right Click in Windows

**Applies to:** Touch Expert/IRT Touch Frames **Symptom(s):** Application Requiring Single Point Touch **Affected OS:** Windows 7/8/10 **Prerequisite Software:** [Touch Service](https://tsitouch.com/downloads/category/396-windows?download=16:touch-expert-utility)

**The following steps** *must* **be done in a Windows environment, even if your touch screen is being used with a different operating system. After connecting the touch screen USB to a Windows device, follow the steps below.**

**1.** Download the **Touch Service** Utility from the link above.

## **2.** Open the below file.

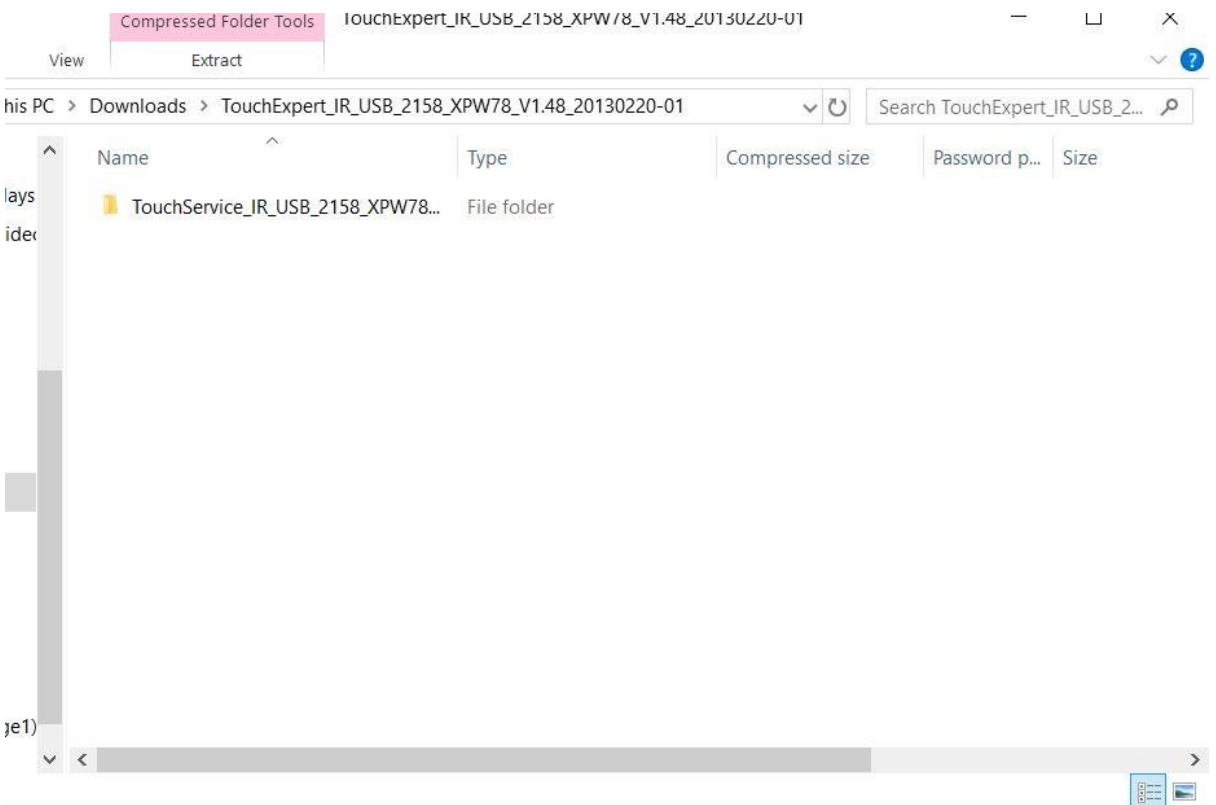

## **3.** Double click the **Setup** application.

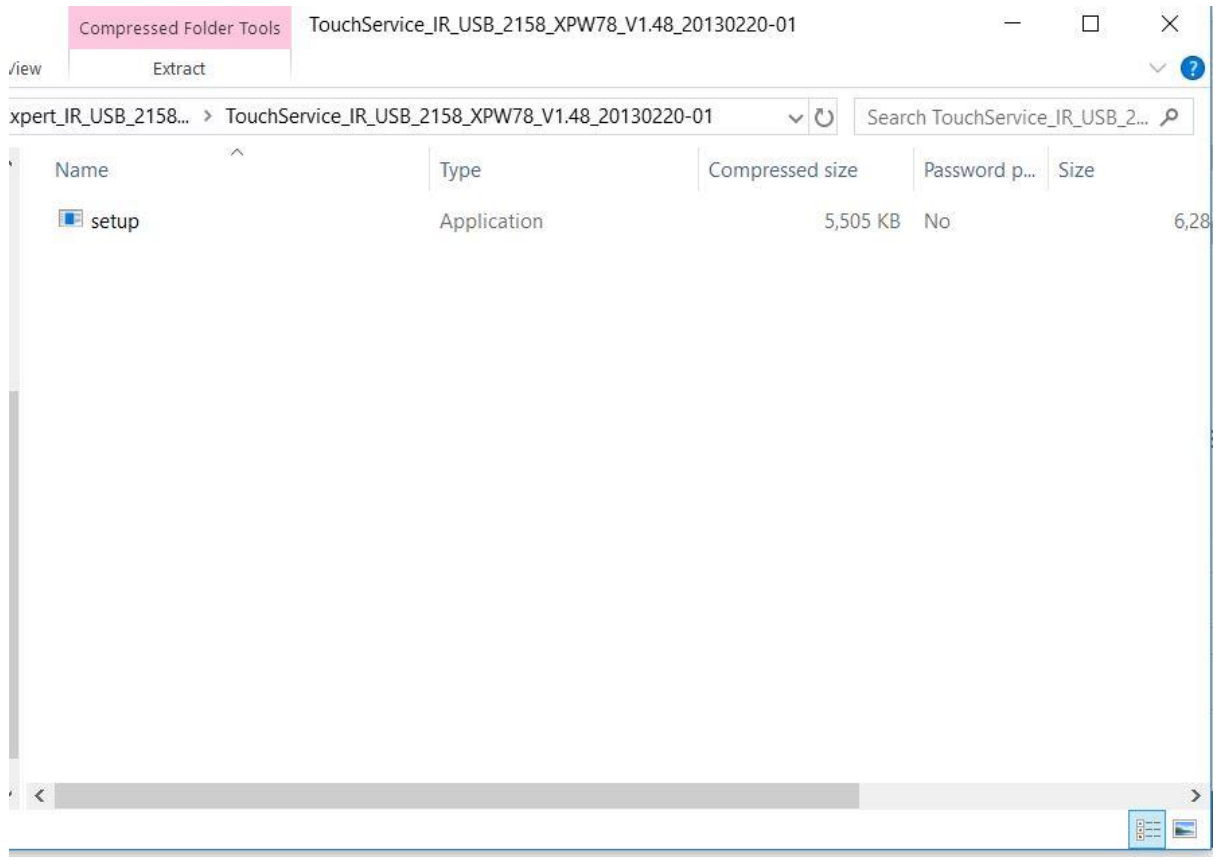

**4.** To install the **Touch Service** application, click **Next** and then click **Install**.

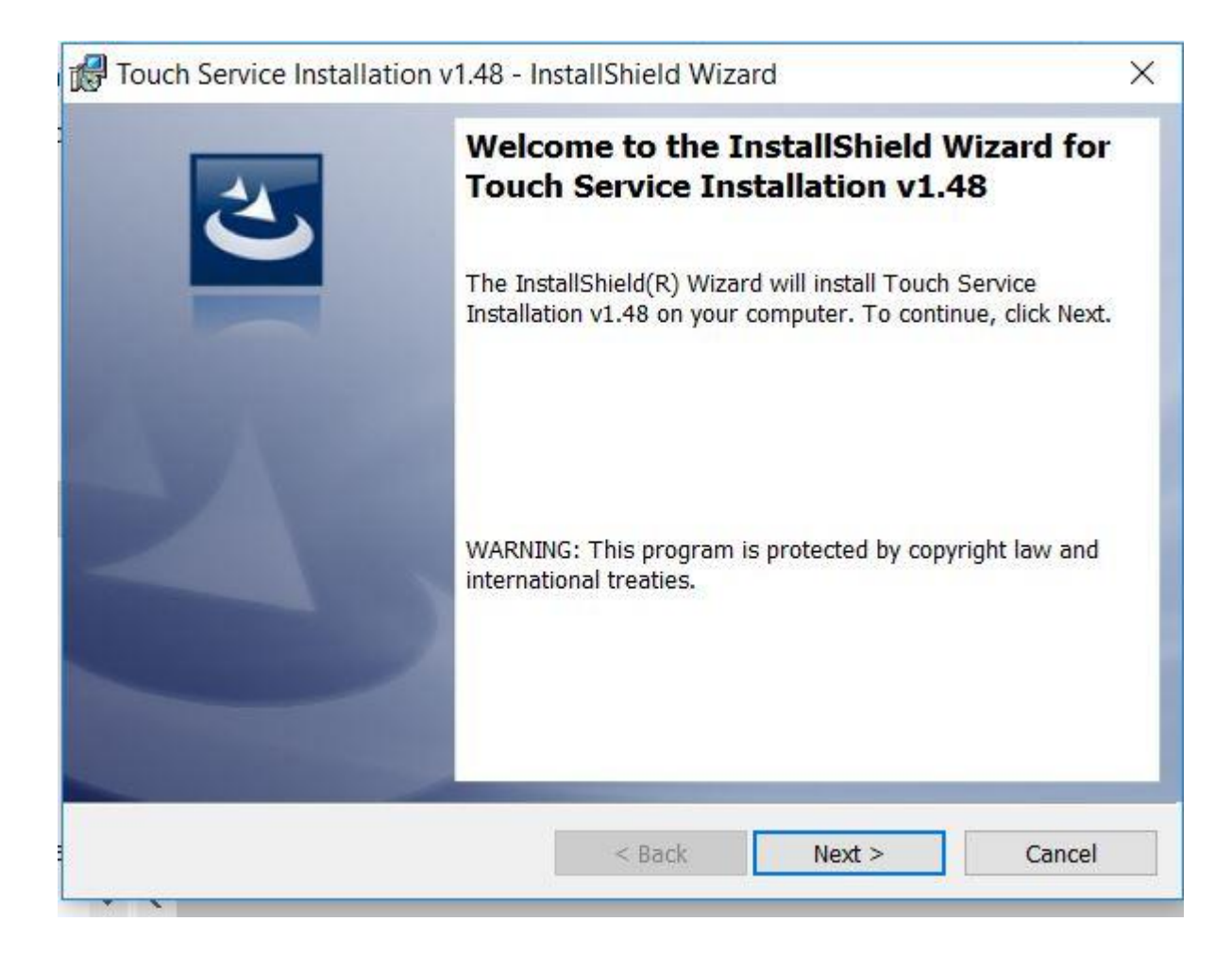

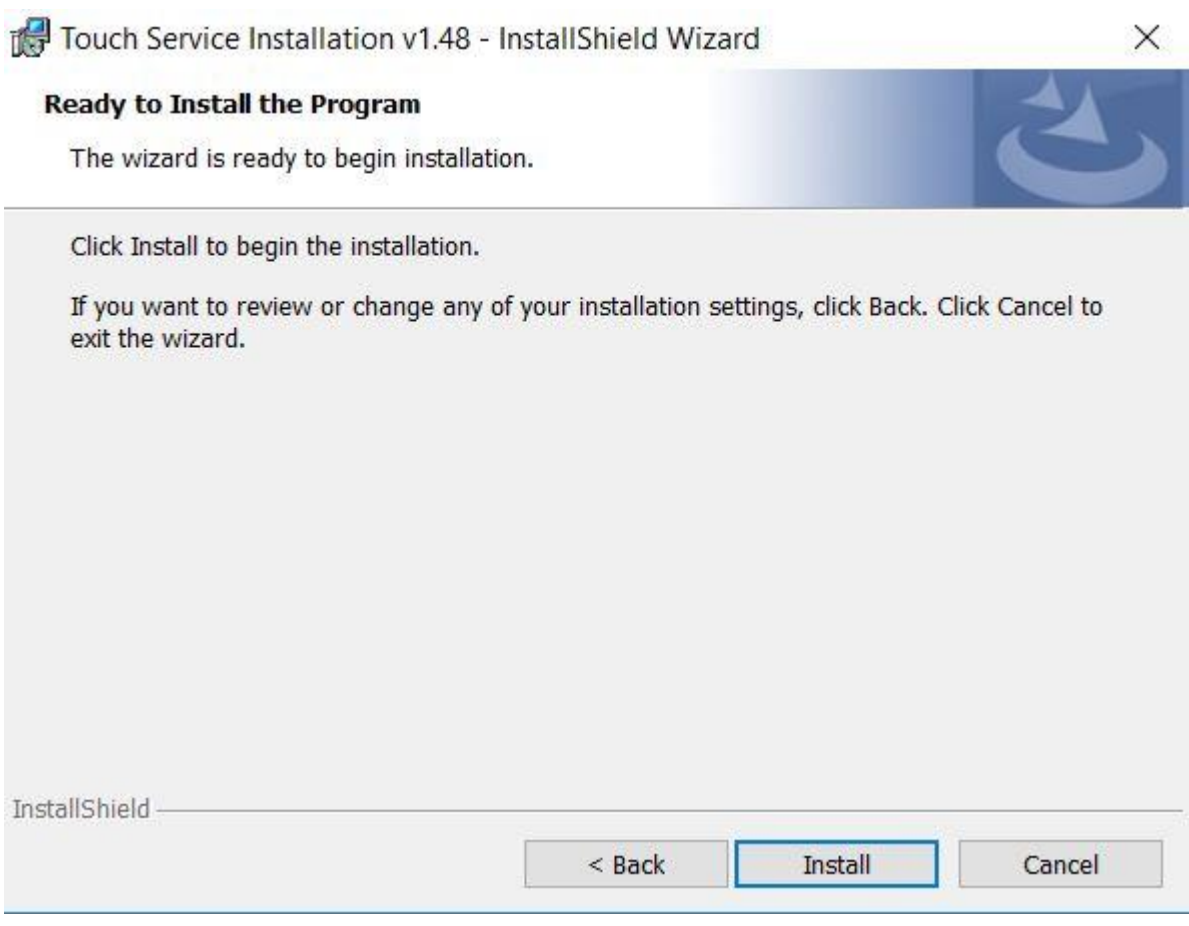

**5.** To complete the installation, click **Finish**.

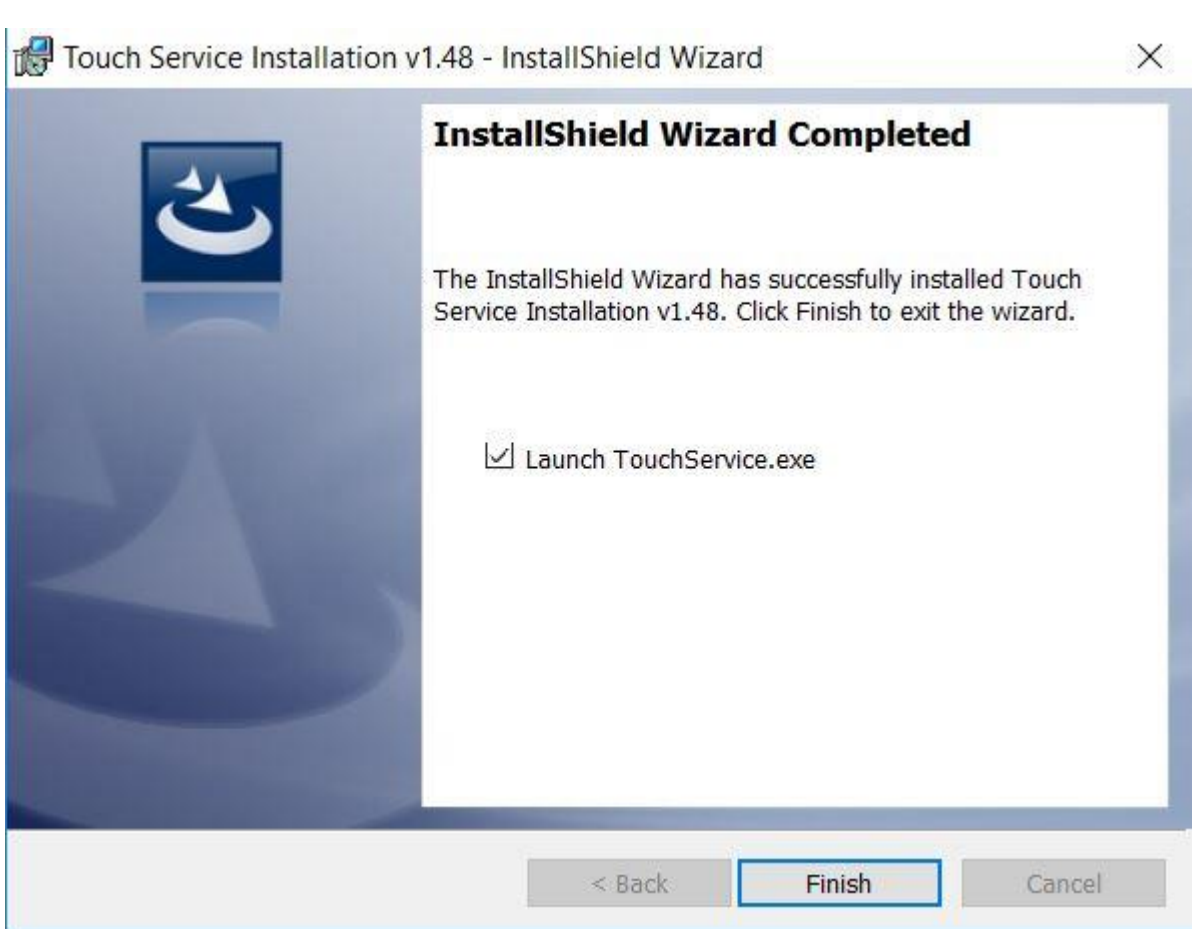

**6.** Once installation is complete, open the **Touch Service** application located on your desktop.

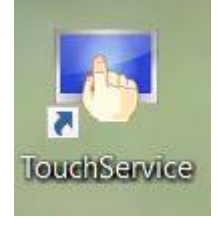

**7.** This will bring you to the main menu. Make sure that the touch screen USB is connected to your device. If it is connected correctly, it will state "**Already link equipment**". Should the device not be correctly installed, it will state "**Have not linked equipment**". In order to disable right click, the touch screen must be properly connected.

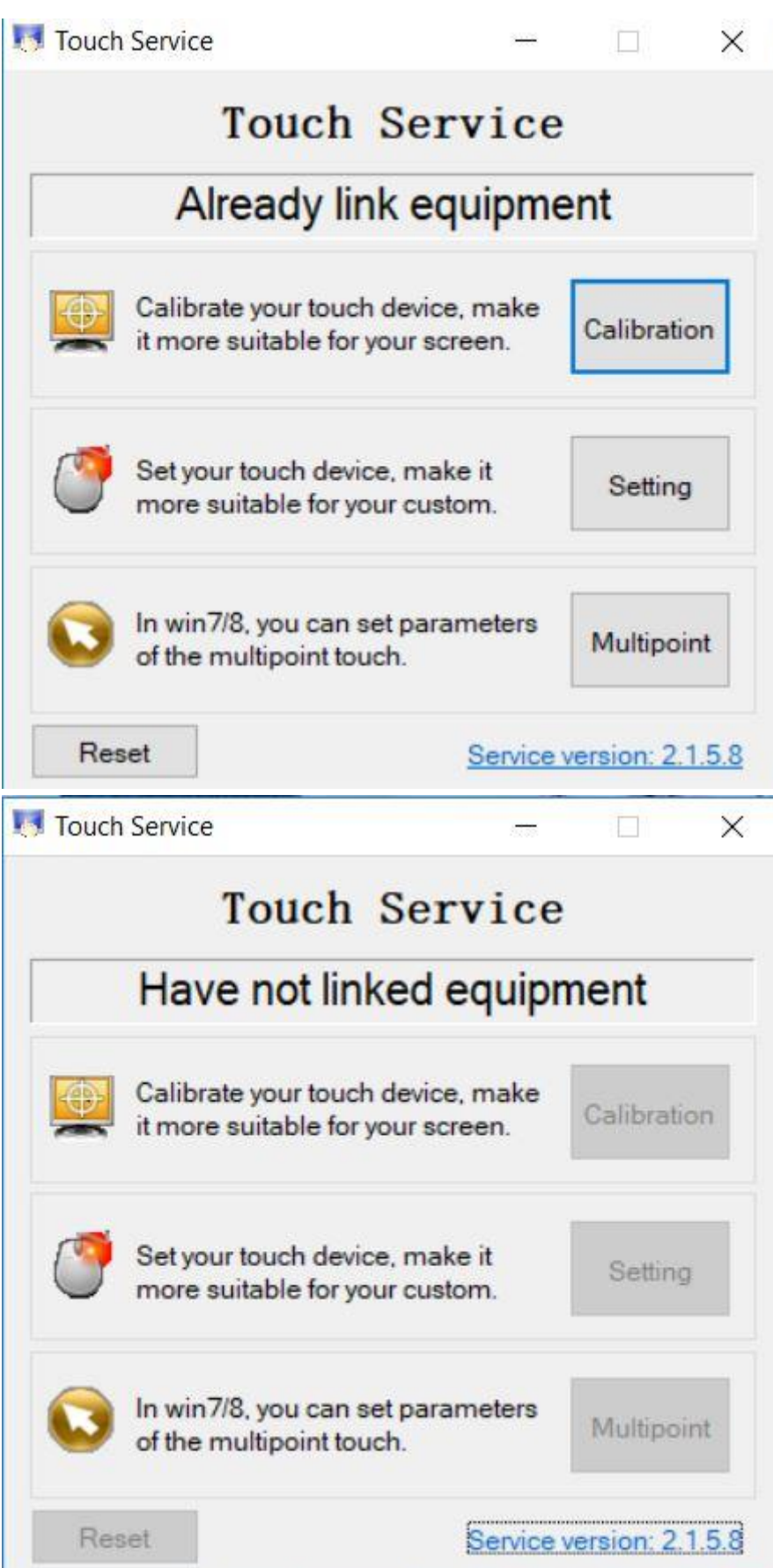

**8.** To **Disable Right Click**, click on the **Enable press and hold for right-button** to deselect. Click **OK**.

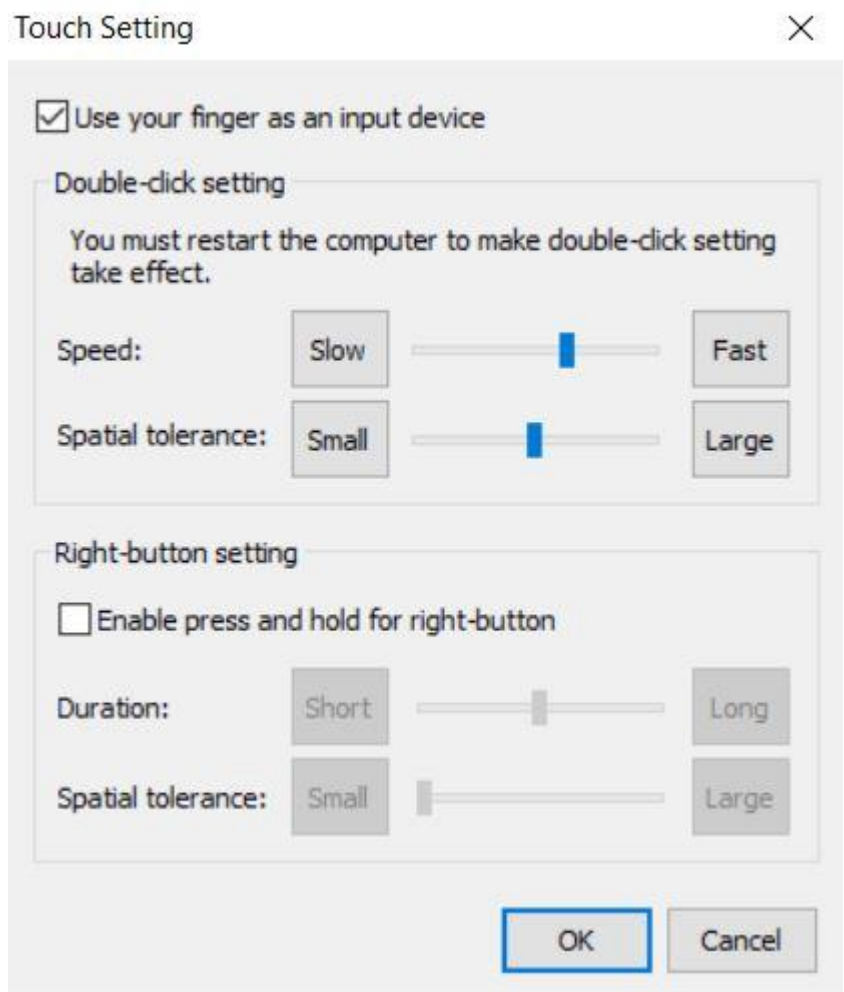

**9.** Disconnect the USB cable from the Windows device and reconnect to the intended device. Touch should now function as expected in the new operating system.

**10.** If the above steps do not resolve the issue, please contact the TSI Touch Customer Service team at 802-874-0123 Option 2; email: [support@tsitouch.com;](mailto:support@tsitouch.com) or by visiting ou[r TSI Touch](https://tsitouch.com/)  [website](https://tsitouch.com/) and clicking on the red "Help" icon in the lower right corner of the webpage.